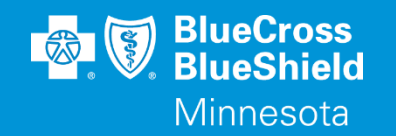

# **MHCP INPATIENT ADMISSION SUBMISSION**

Viewed through Availity's Authorization

Accessed through the Availity Essentials Portal

Confidential and proprietary. Blue Cross® and Blue Shield® of Minnesota and Blue Plus® are nonprofit independent licensees of the Blue Cross and Blue Shield Association.

#### **AUTHORIZATIONS – MN EAS**

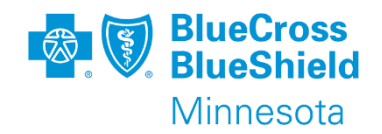

- Blue Cross will be requiring notification at the time of acute inpatient admission.
- Blue Cross is partnering with vendor Audacious Inquiry (AI) for Admission, Discharge, Transfer (ADT) data for implementation on January 1, 2024, for Minnesota Health Care Programs (MHCP).
- Admission and discharge notification requirements will become automated for acute inpatient admissions at facilities located in Minnesota or a bordering county that are participating in the MN EAS service for admission dates beginning January 1, 2024.
- Providers participating with MN EAS will no longer need to submit admission and discharge notification information.
- Complete information on the use of MN EAS can be found in Provider Bulletin, ["Blue](https://www.bluecrossmn.com/sites/default/files/DAM/2023-11/P74-23%20FINAL%20BCBSMN%20to%20Automate%20Receipt%20of%20Acute%20ADT%20Data%20for%20MHCP.pdf)  [Cross and Blue Shield of Minnesota to Automate Receipt of Acute Admission,](https://www.bluecrossmn.com/sites/default/files/DAM/2023-11/P74-23%20FINAL%20BCBSMN%20to%20Automate%20Receipt%20of%20Acute%20ADT%20Data%20for%20MHCP.pdf)  [Discharge and Transfer Data for MHCP Members" \(P74](https://www.bluecrossmn.com/sites/default/files/DAM/2023-11/P74-23%20FINAL%20BCBSMN%20to%20Automate%20Receipt%20of%20Acute%20ADT%20Data%20for%20MHCP.pdf)-23).

#### **AUTHORIZATIONS – NEWBORN ADMISSIONS**

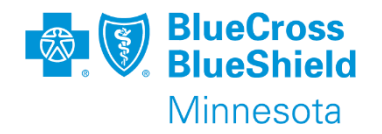

- Effective January 1, 2024, providers will not be required to notify Blue Cross when an enrolled subscriber gives birth. Eligible newborns of mothers enrolled in Blue Advantage Families and Children (F&C) or Blue Plus MinnesotaCare are automatically enrolled in Blue Cross for the calendar month of the birth only if they meet MHCP eligibility criteria.
- It is important that the mother notify her local agency of the birth of her child as soon as possible following the birth for the enrollment process to begin.
- Providers are encouraged to develop a process to assist MHCP subscribers in enrolling eligible newborns.

#### **AUTHORIZATIONS – SUB-ACUTE ADMISSIONS**

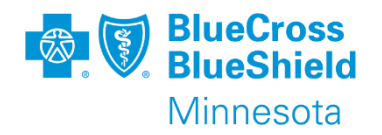

#### **Sub-Acute Admissions**

Admission to a subacute facility will require prior authorization based on the criteria published in the Prior Authorizations and Notifications document posted on the Blue Cross website.

#### **Milliman Care Guidelines (MCG)**

MCG care guidelines, 27th edition, will be used to guide utilization management decisions. The five (5) products licensed include the following:

•Inpatient & Surgical Care (ISC): Manage, review, and assess people facing hospitalization or surgery proactively with nearly 400 condition-specific guidelines, goals, optimal care pathways, and other decision support tools.

•General Recovery Care (GRG): Effectively manage complex cases where a single Inpatient & Surgical Care guideline or set of guidelines is insufficient, including the treatment of people with diagnostic uncertainty or multiple diagnoses. •Home Care (HC): Provides evidence-based comprehensive guidelines to enable case managers and others to maintain quality and efficiency in the patient's home environment.

•Behavioral Health Care (BHC): Provides evidence-based guidelines to help healthcare professionals guide the effective treatment of patients with psychiatric disorders.

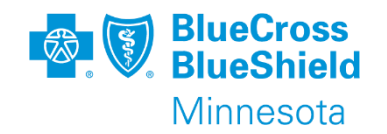

- Inpatient (IP) Admissions are required when a Blue Cross member will need to stay overnight at a facility (e.g., hospital, skilled nursing facility, long-term care facility).
- For general training assistance with the Authorization application refer to training available in the Availity Learning Center.
- This IP Admission will not cover the needed professional service authorization that may be required by the member's group coverage.

*\*\*YOU WILL NEED TO COMPLETE REGISTRATION PRIOR TO ACCESSING THIS INFORMATION. IF YOU HAVE NOT FINISHED THE REGISTRATION PROCESS, COMPLETE THAT FIRST, THEN RETURN TO THIS DOCUMENT.*

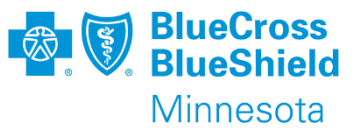

#### **INPATIENT ADMISSION – ACCESS**

To start the process, from the navigation bar select:

- 1. Patient Registration
- 2. Authorizations & Referrals

**Tip**: If more information is needed, click **Help & Training | Find Help. Ask your** organization administrator for help if you do not find the application in your menu options.

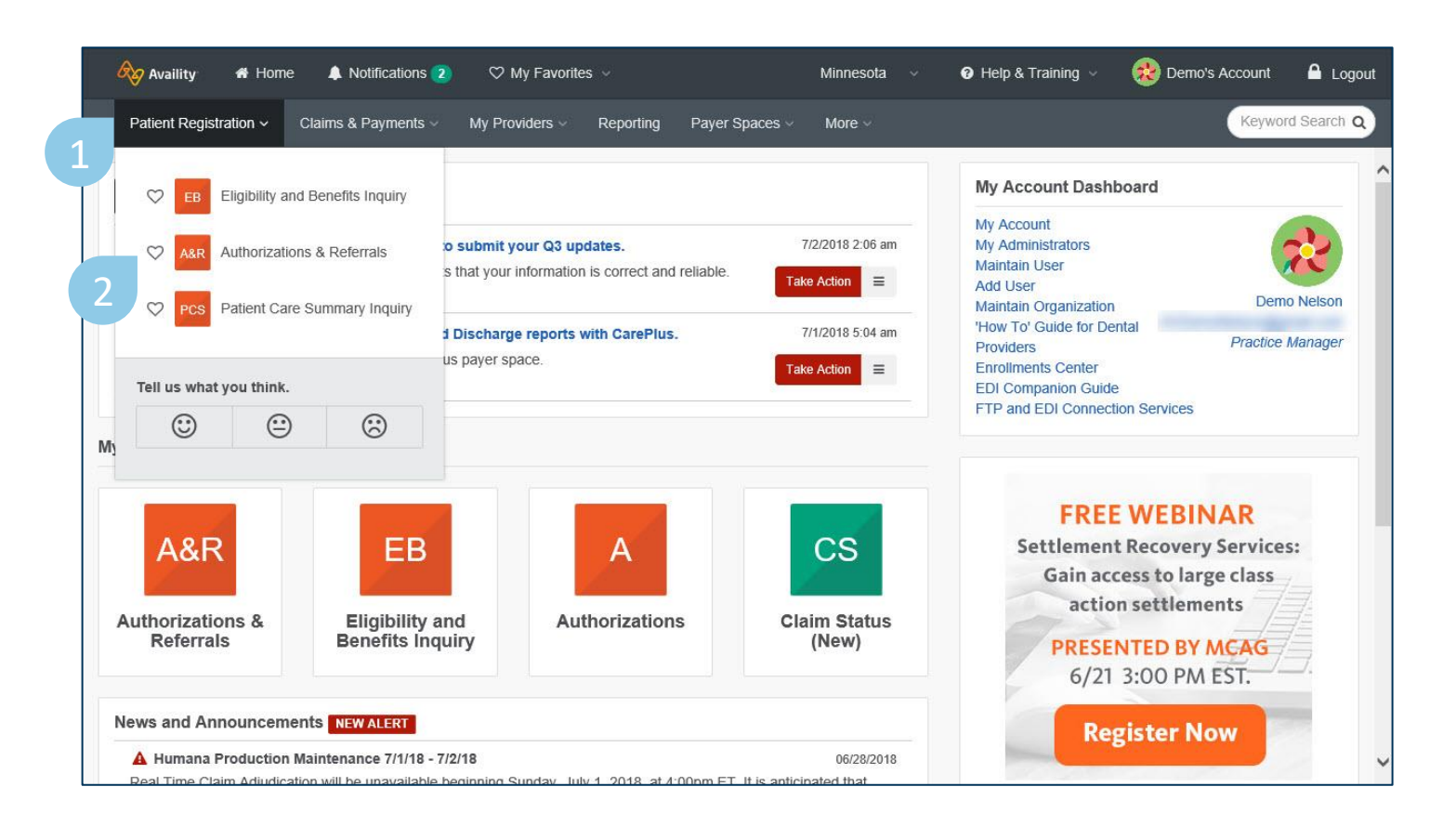

## **INPATIENT ADMISSION SUBMISSIONS**

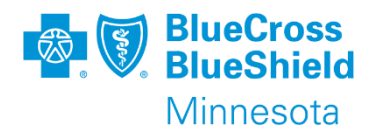

To continue select:

3. Authorization Request

**Note**: Auth/Referral Inquiry Auth/Referral Dashboard will be available after 1/20/2024. **Home > Authorizations & Referrals** 

#### Authorizations & Referrals

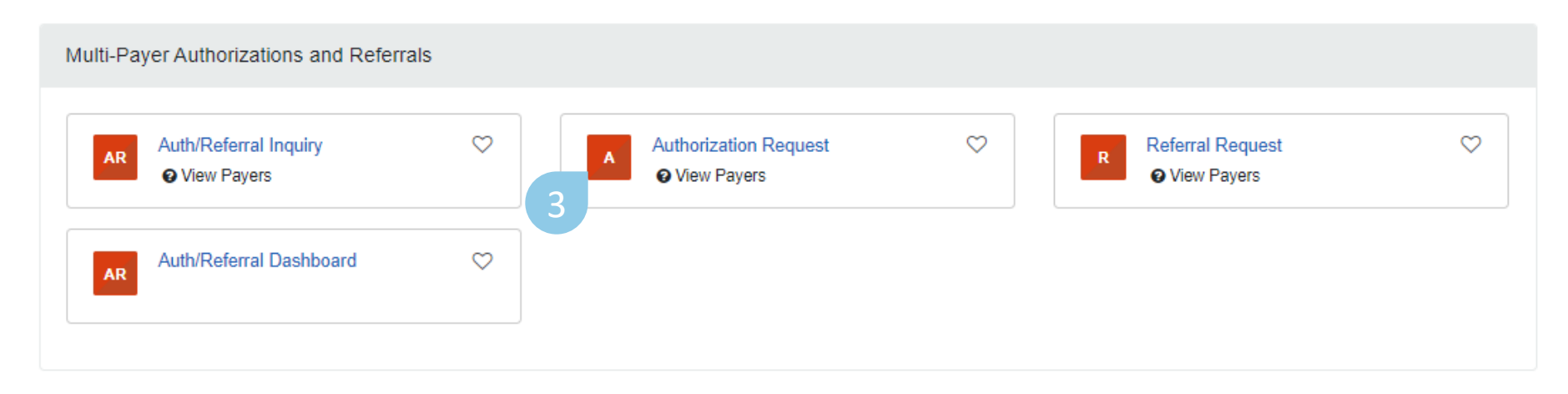

**Tip**: Contact your organization administrator if you do not have this tool. Click **My Administrators** on your **My Account** Dashboard on the home page to find your administrator's contact information.

## **INPATIENT ADMISSION**

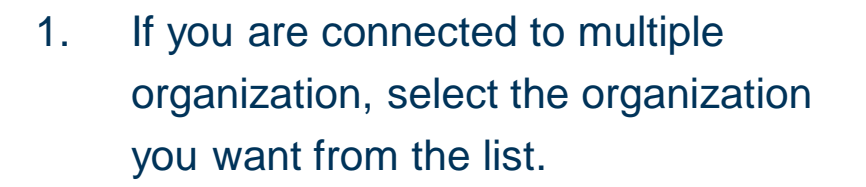

- 2. Select BCBSMN Blue PLUS MEDICAID (00726) as the Payer.
- 3. Select the Authorization Type of Inpatient Authorization, click **Next** .

**Tip**: From the top right of any page in the authorization process, you can give feedback on the application, go directly to the Auth/Referral Dashboard, or start a new authorization request.

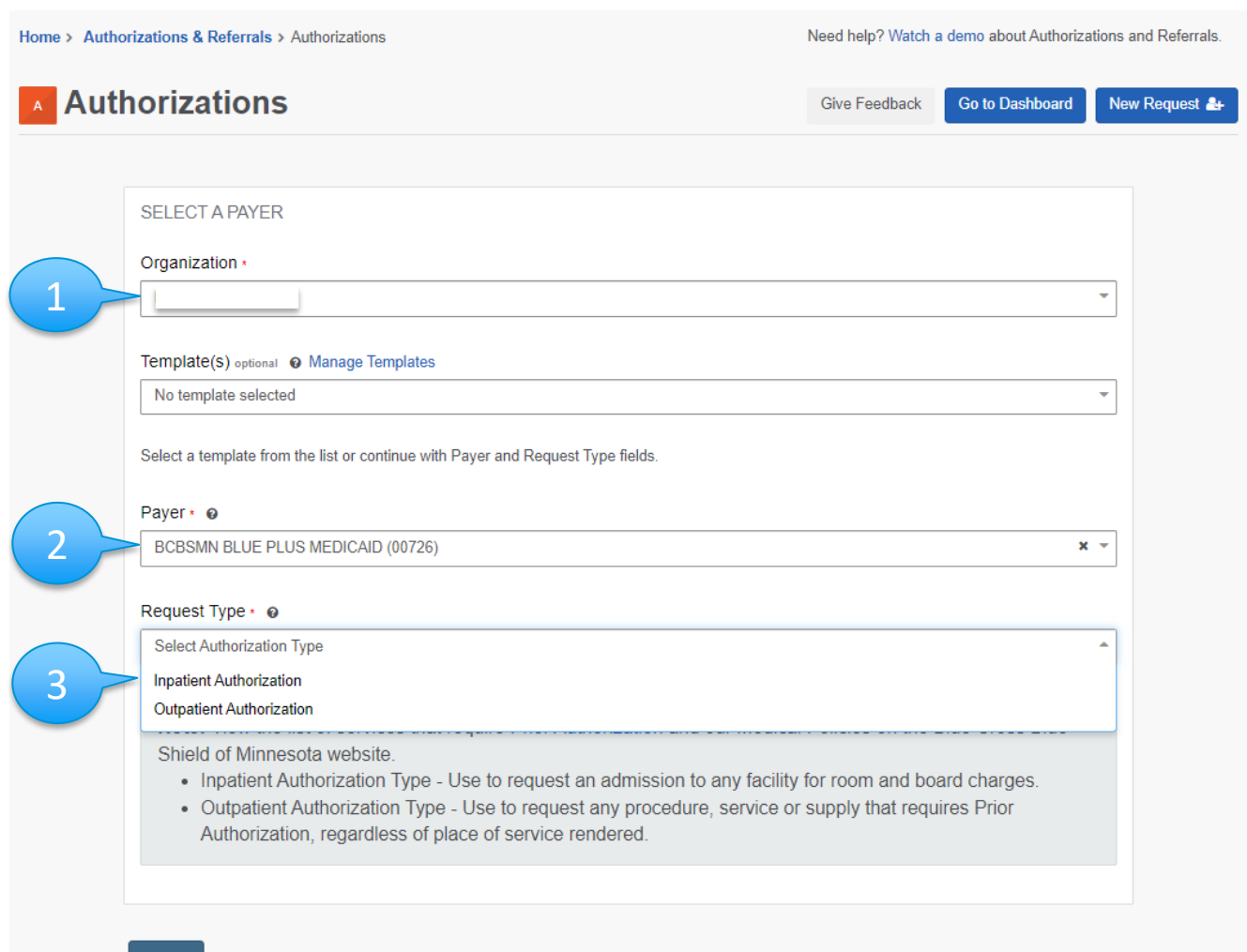

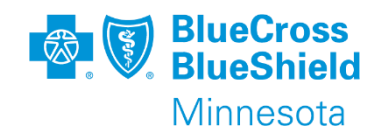

#### **OUTPATIENT AUTHORIZATION – MEMBER INFORMATION**

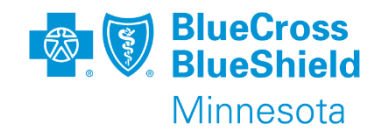

- 1. Select a Patient from the drop-down list, if available based on recent Eligibility & Benefit inquiries.
- 2. Or manually enter the patient's member ID, including the three-digit prefix.
- 3. Select the Relationship to Subscriber. Self is the default.
- 4. Enter the patient's date of birth.

**Important**: All member data in this document is test data. No live member data was used.

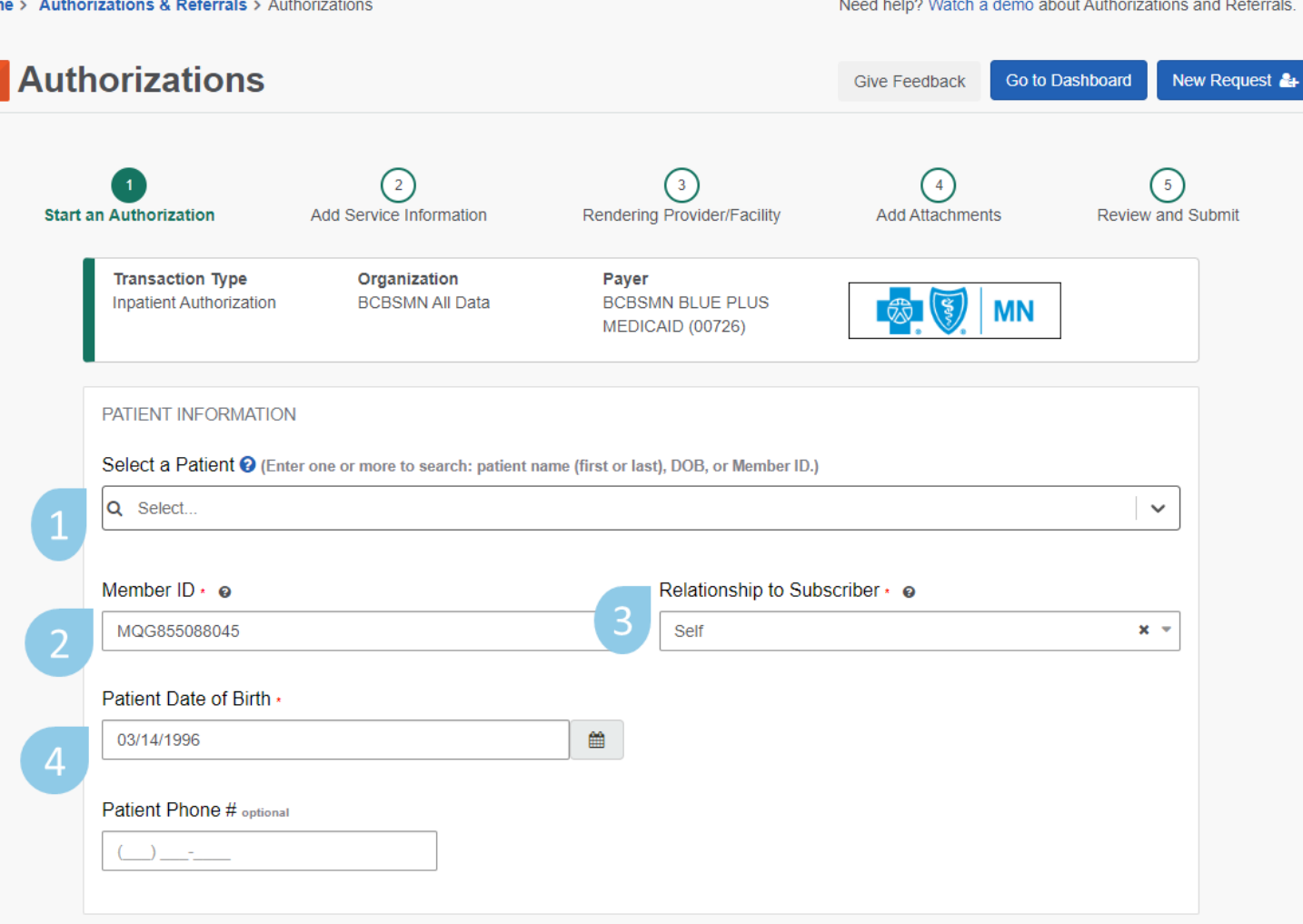

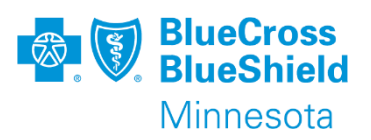

#### **INPATIENT ADMISSION – MEMBER INFORMATION**

- 1. Select a Patient from the drop-down list, if available based on recent Eligibility & Benefit inquiries.
- 2. Or manually enter the patient's member ID, including the three-digit prefix.
- 3. Select the relationship to the subscriber. Self if the default.
- 4. Enter the patient's date of birth

**Important**: All member data in this document is test data. No live member data was used.

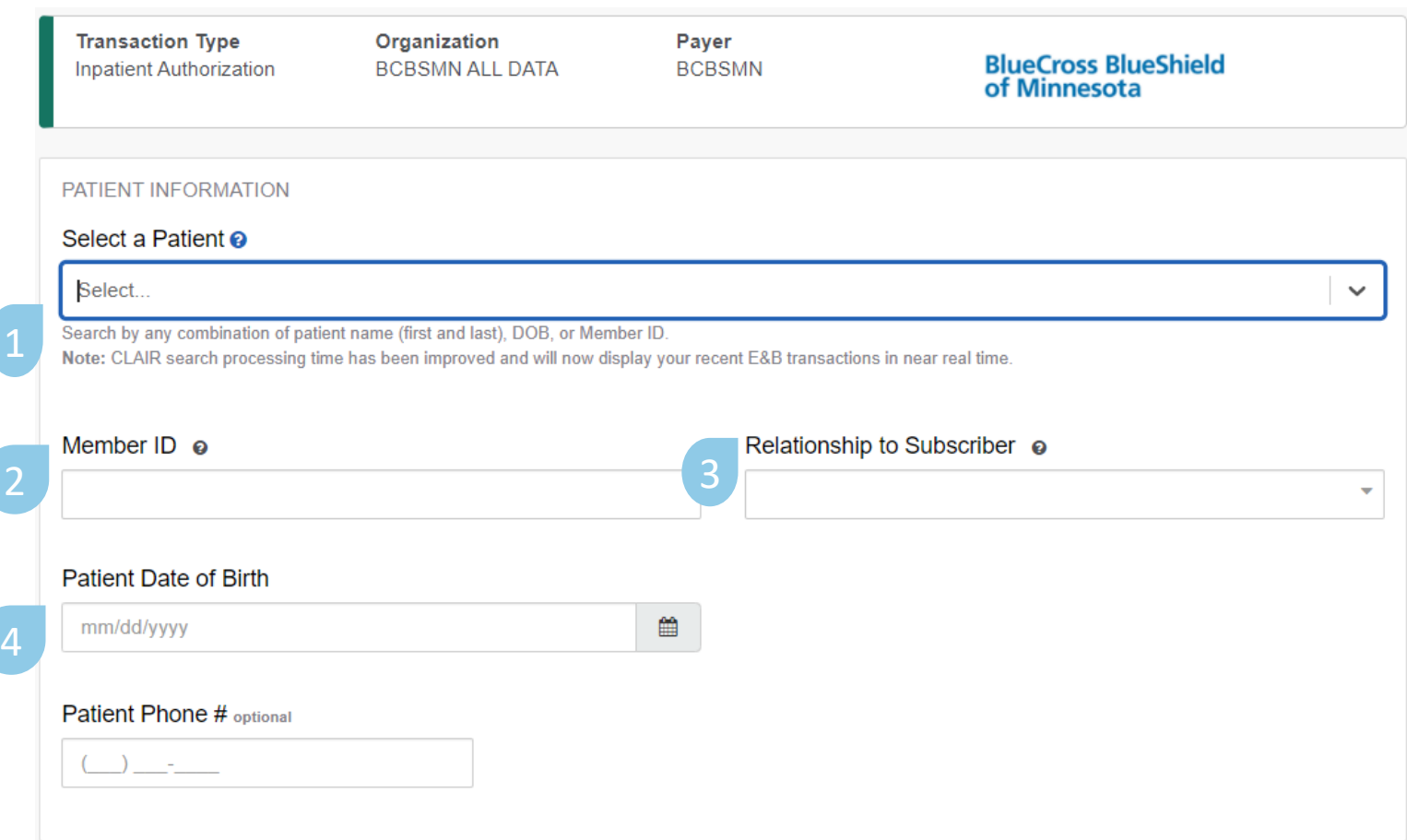

#### **INPATIENT ADMISSION– PROVIDER SEARCH**

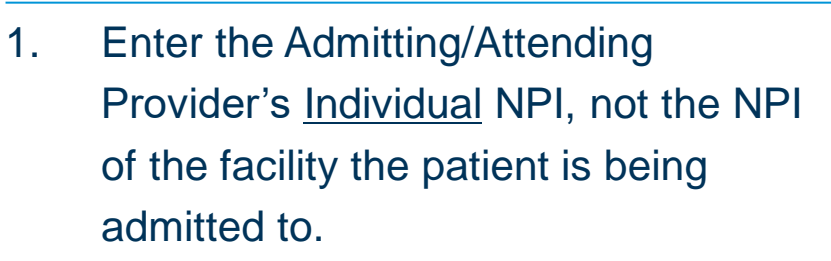

- a. If the admitting/attending provider's individual NPI is unknown, select **I don't know the Provider's NPI**. You can then search by first and last name.
- 2. Click **Retrieve Provider Info**. The address displayed will be the primary credentialed locations.
- 3. Click **Select** next to the provider and location that applies to the request.

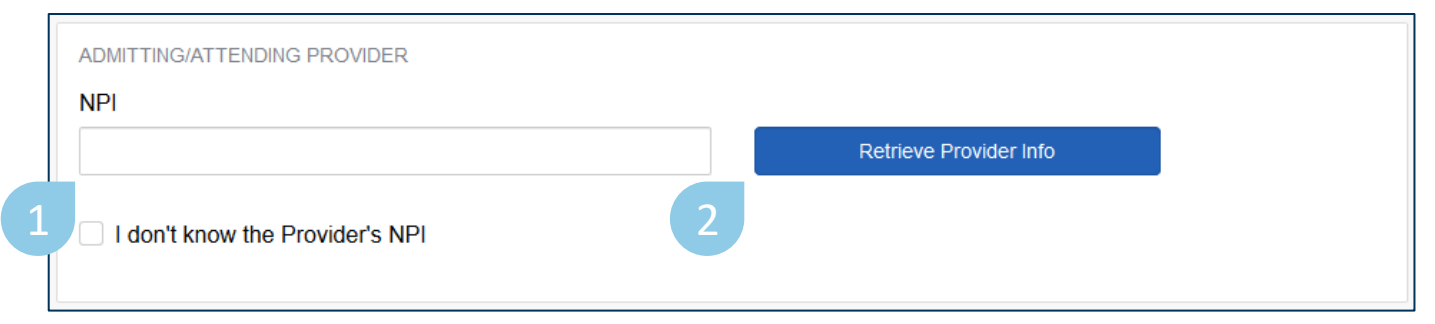

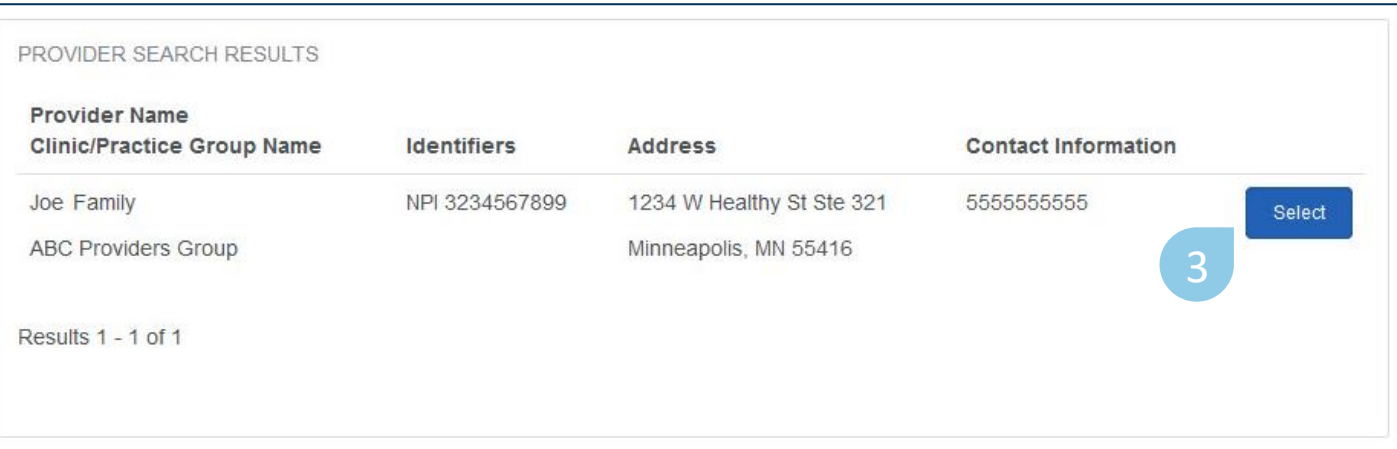

Minnesota

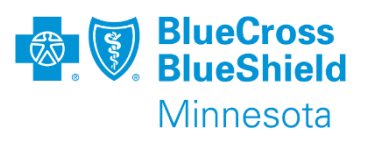

#### **INPATIENT ADMISSION– CONTACT INFORMATION**

- 1. A fax number is required for the Admitting/Attending Provider.
- 2. Your contact information will be auto-populated based on your Availity user account information. You will need to manually enter your contact phone number. Click **Next** to continue.

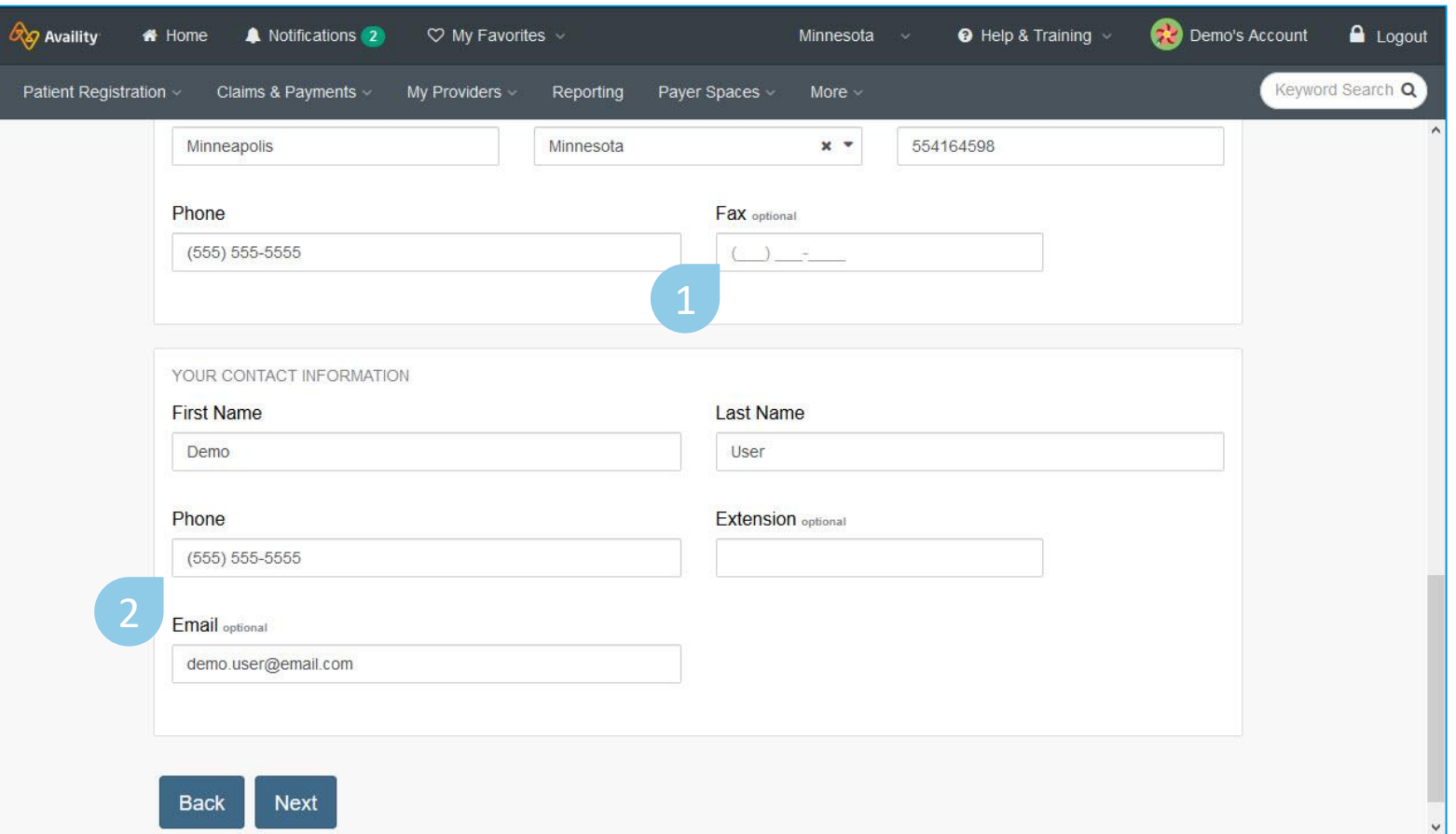

#### **MEMBER INFORMATION**

Starting at step 2, Add Service Information, the member's information, eligibility, and basic request details will display across the top of the page.

#### **IRMA, JACKSONN Patient** ΜN **Member ID** Date of Birth Gender MQG855088045 1996-03-14 Male **Eligibility Status Group Name Plan / Coverage Date Active Coverage** Minnesota Health Care 2023-03-01 - 9999-12-31 Programs **Transaction Type Organization Payer Inpatient Authorization BCBSMN All Data BCBSMN BLUE PLUS MEDICAID (00726)**

13

## **FIELD DESCRIPTIONS AND TIPS**

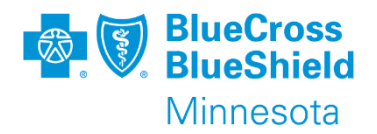

- **Medical**
- **Service Type**  List of options will vary depending on which category is selected.
- **Service Date From** Admit date of the admission. This date go be entered 5 business days in the past and 365 days into the future.
- **Category** Behavioral Health or<br>
Medical<br> **Service Type** List of options wil<br>
vary depending on which category<br>
is selected.<br> **Service Date From** Admit date<br>
of the admission. This date go be<br>
entered 5 business days **• Place of Service** – Select the appropriate facility location of the admit. Options are based on Category and Service Type selected.
- **Diagnosis Code**  Codes need to be ICD -10. A total of 10 codes can be entered on the submission; only one is required.

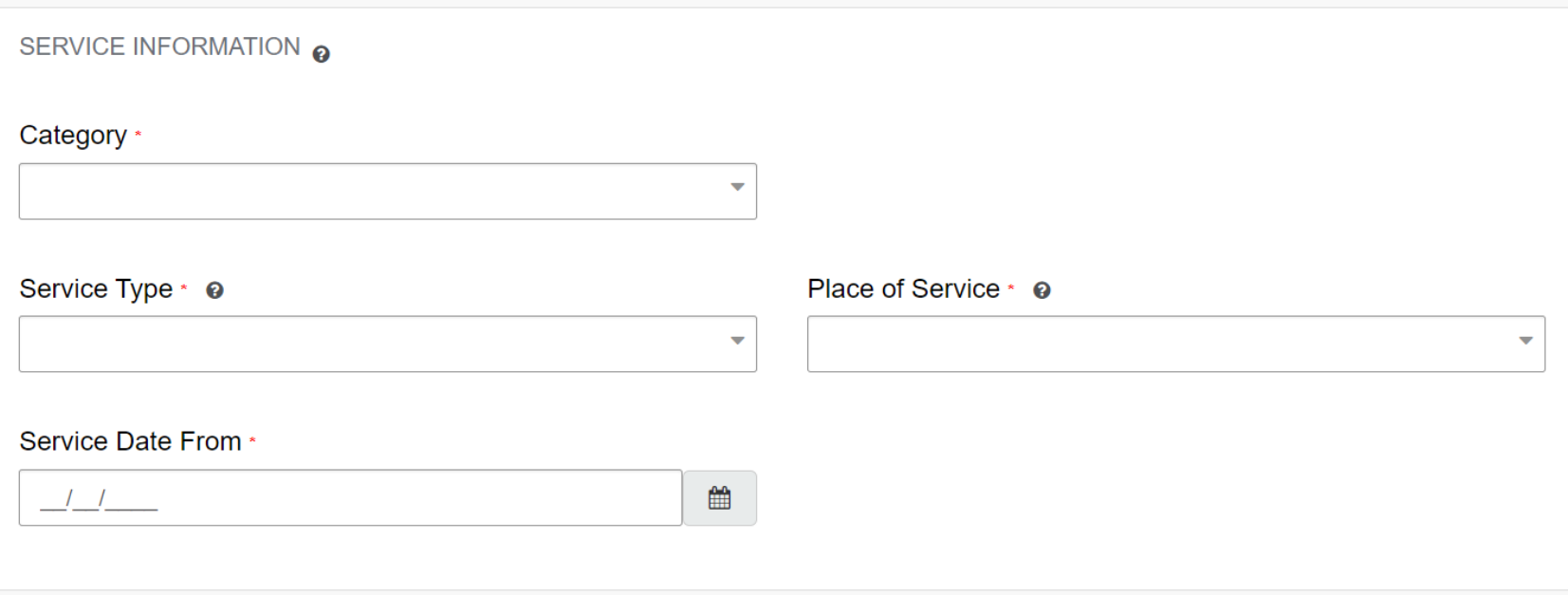

#### **SERVICE INFORMATION (RENDERING PROVIDER/FACILITY, STEP 3)**

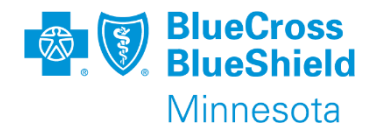

Many Inpatient Admission requests are auto-approved, but if the member's condition is life threatening and meets the conditions listed, select the check box.

An optional message can then be added about the member's condition, up to 150 characters for additional information; this does not take the place of adding clinical documentation when prompted.

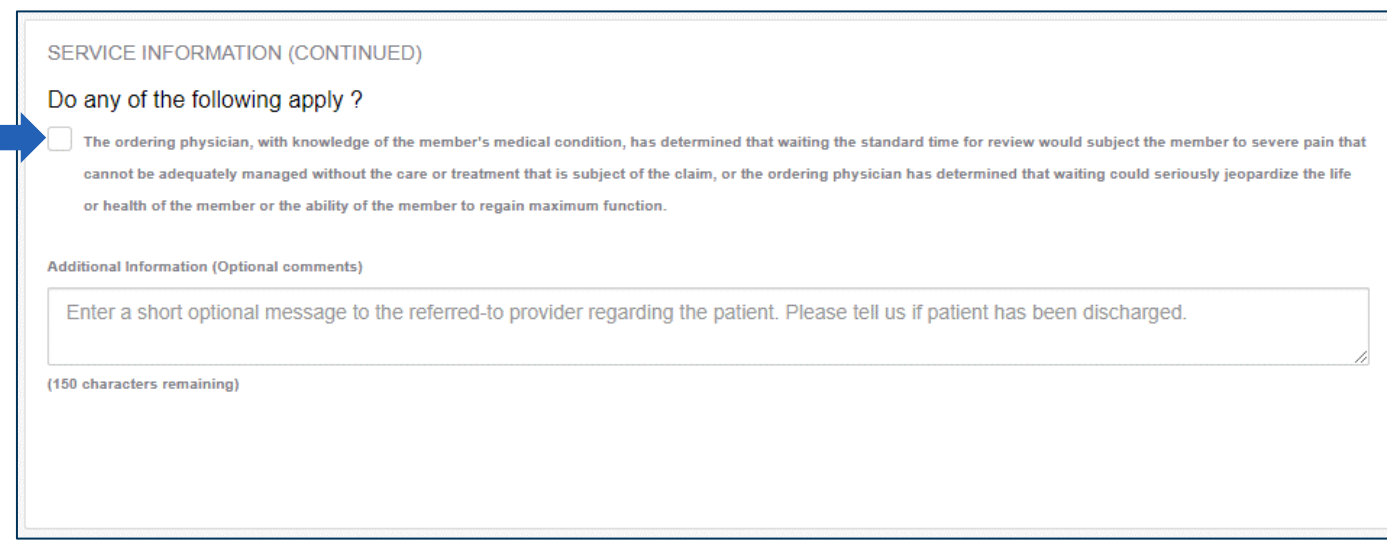

**Tip:** If the category Behavioral Health and any of the Mental Health services types were selected in the previous step, you will have an additional option shown on this page.

### **RENDERING PROVIDER/FACILITY**

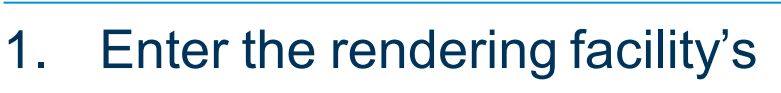

#### NPI.

a. If the rendering facility's NPI is unknown, select **I don't know the Provider's NPI**. You can then search by first and last name.

- 2. Click **Retrieve Provider Info**. All participating facilities that match the search will display.
- 3. Click **Select** next to the facility that applies to the request.
- 4. Click Next, to continue.

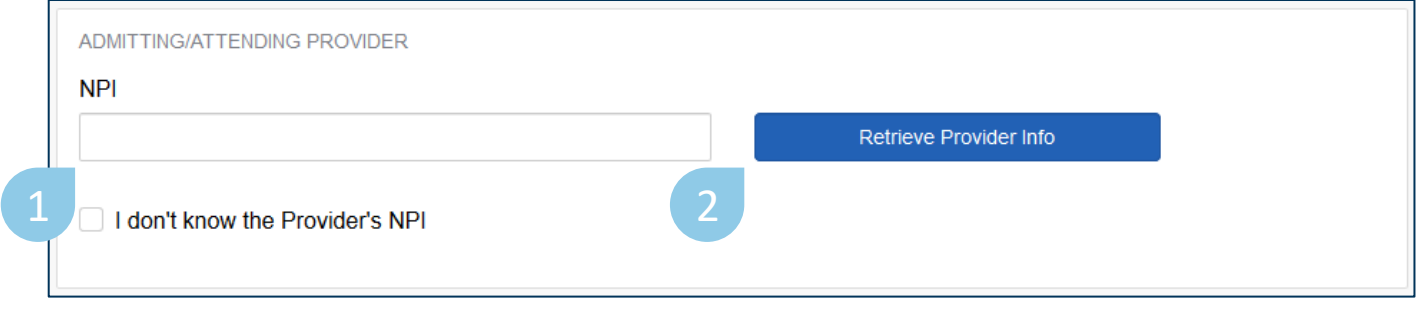

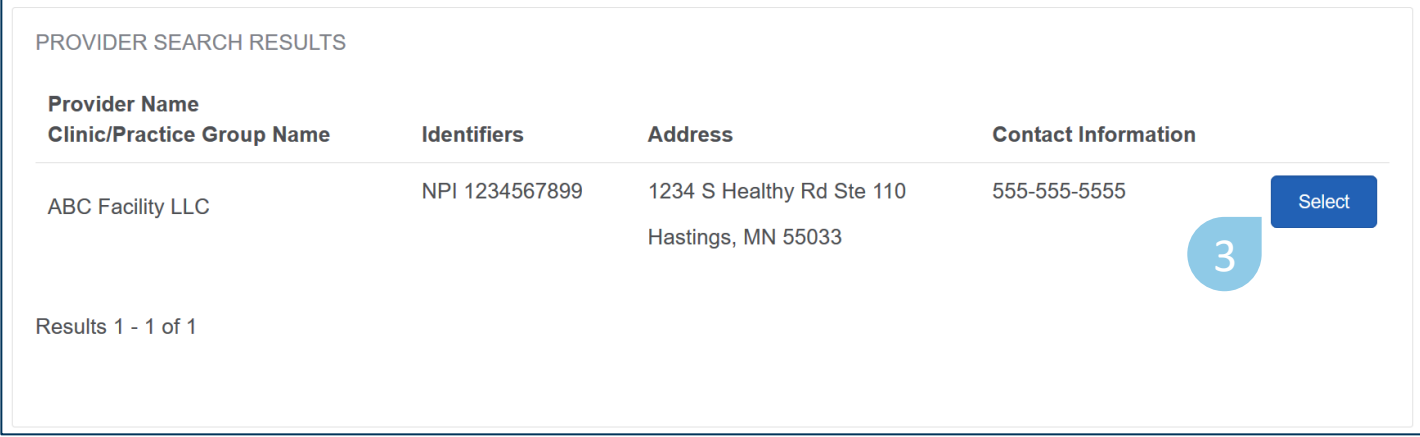

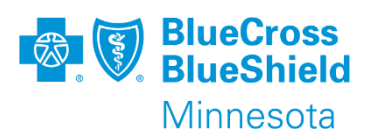

## **ATTACHMENTS**

Clinical attachments will need to be added prior to submission.

The system allows for up to 10 attachments be authorization request.

Each attachment needs to be 1MB or less.

File name – include no characters

File can not be password protected.

File types – pdf, jpeg/jpg, tiff/tif, png, ms excel (both xls and xlsx), ms word (both doc and docx), ms ppt

\* m s - Microsoft

**Note**: if attachments are not added and the authorization pends for review, a clinician will reach out via phone to request the attachments.

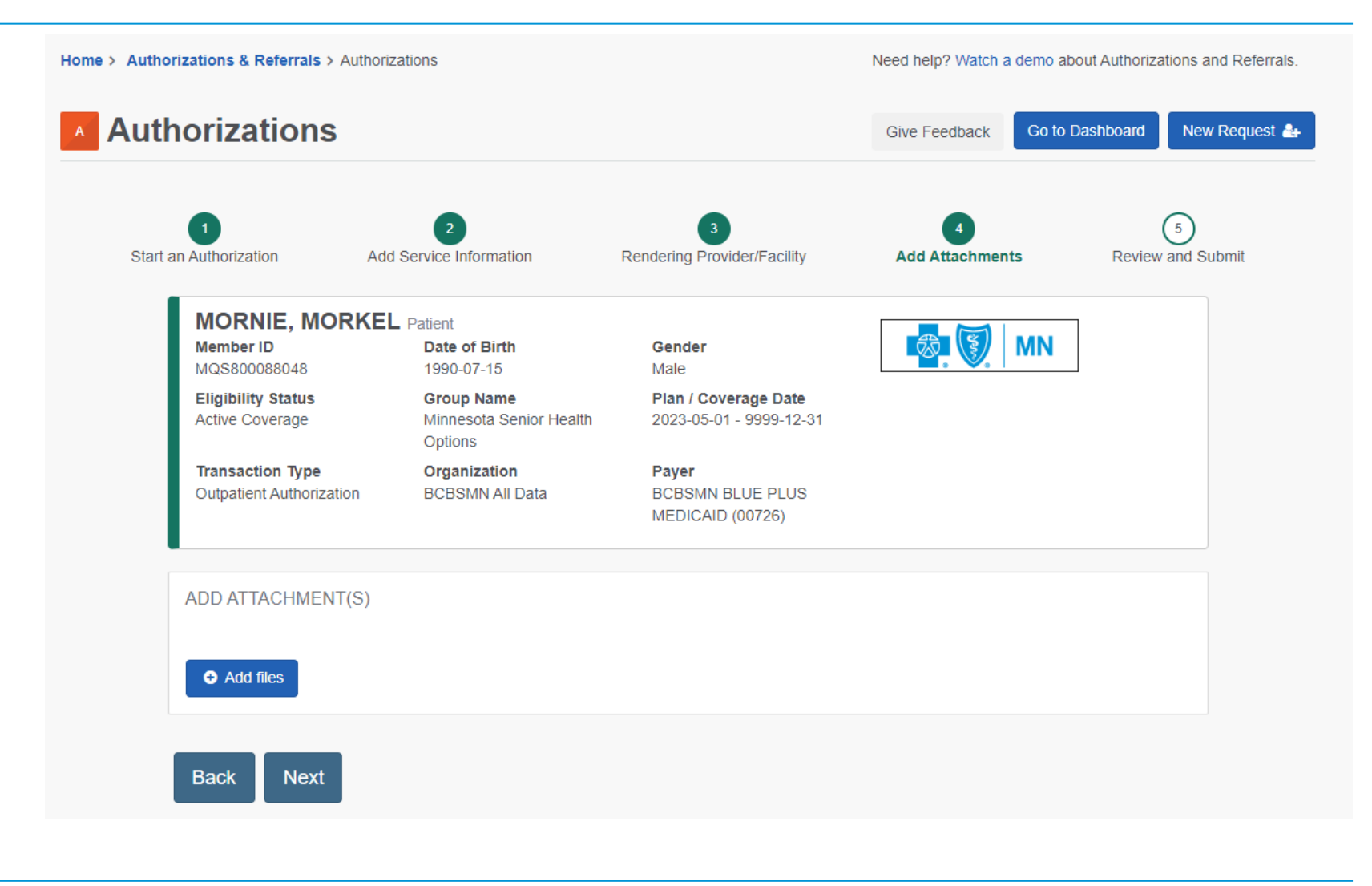

**BlueCross**<br>**BlueShield** 

Minnesota

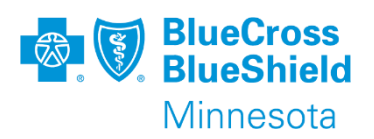

#### **REVIEW AND SUBMIT**

Before you submit the request, review all details and information you entered for accuracy. If you need to make edits to any of the fields, you can click back to that step.

Select the **Submit** button at the bottom of the page to submit the request and see the results. **Clinical Information** 

**No** 

**First Name** 

**Brooke** 

Phone

**Back** 

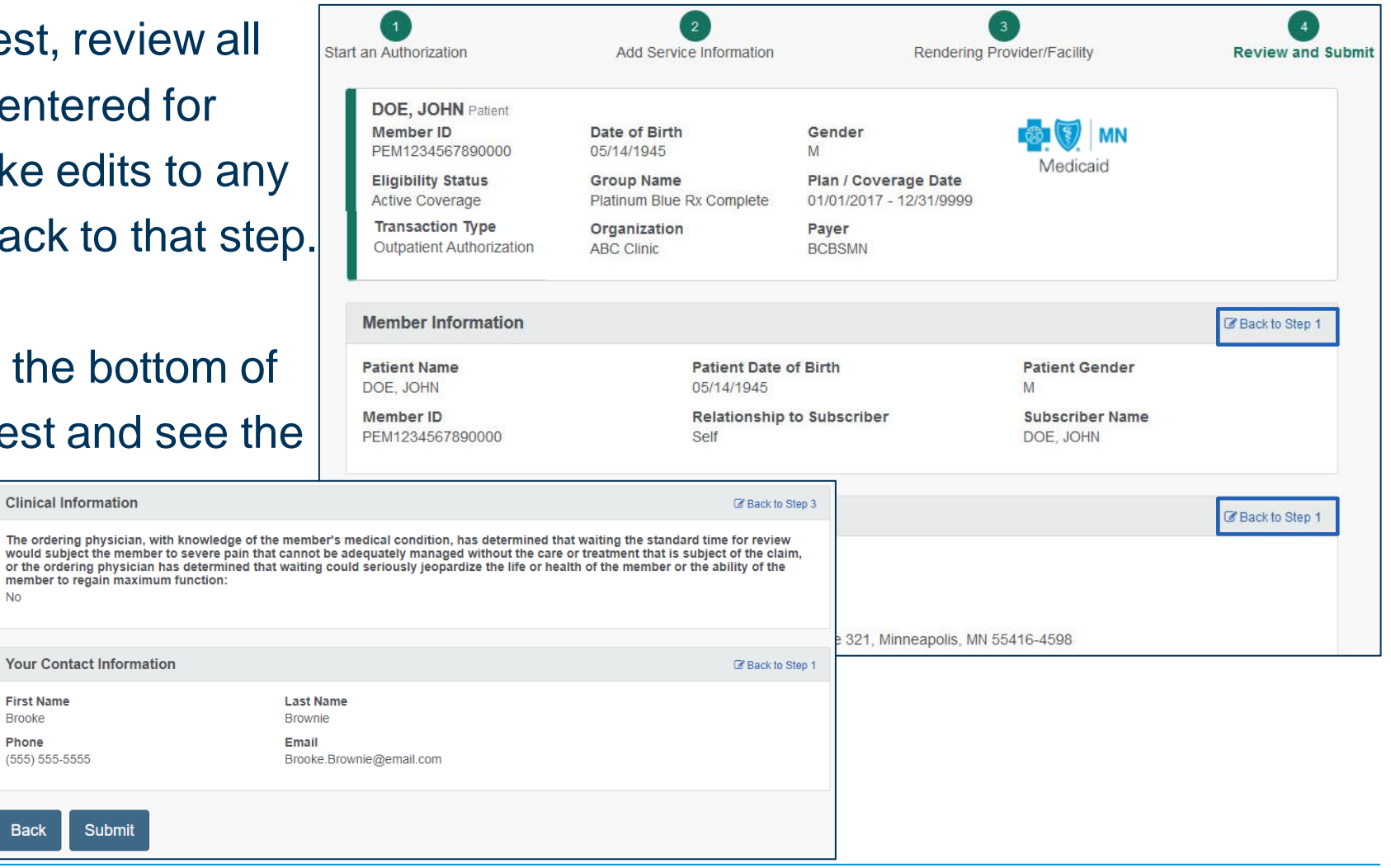

#### **POST SUBMISSION**

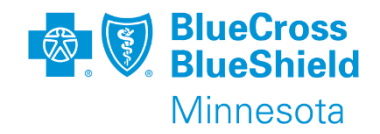

Once the request is submitted a Certification/Reference Number will be populated that will begin VU.

Status will return at line level and overall authorization. If one line sets as Pended, the entire authorization will be pended.

A copy of the submission can be printed or saved for reference.

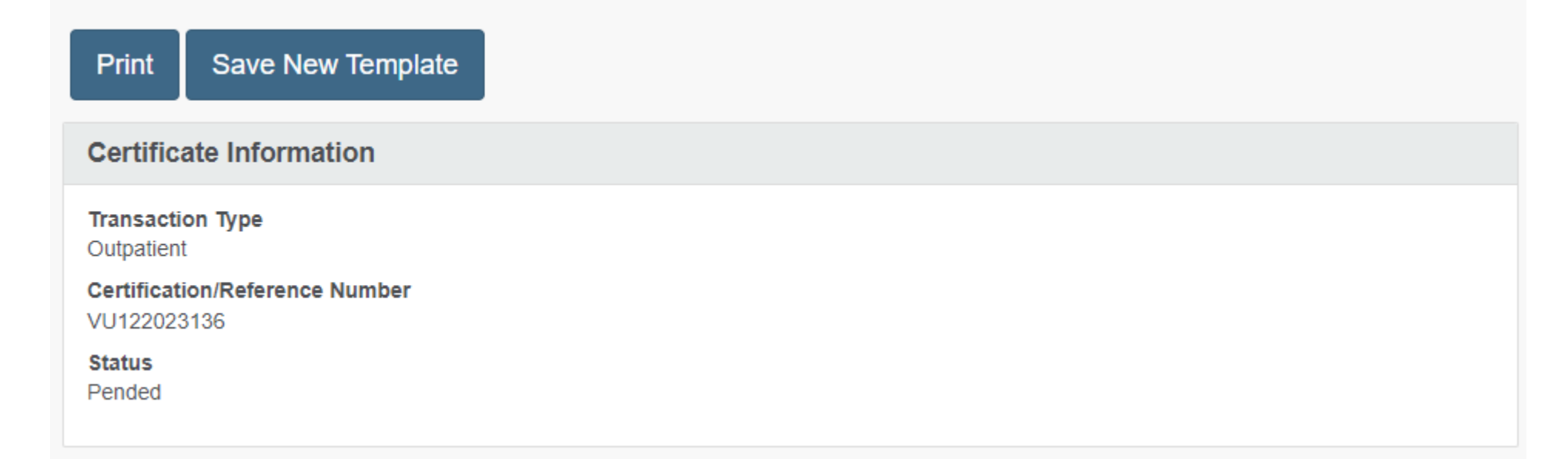

#### **STATUS DESCRIPTIONS OF SUBMITTED AUTHORIZATION REQUESTS**

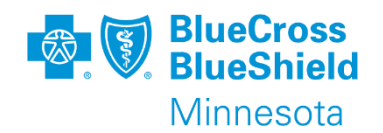

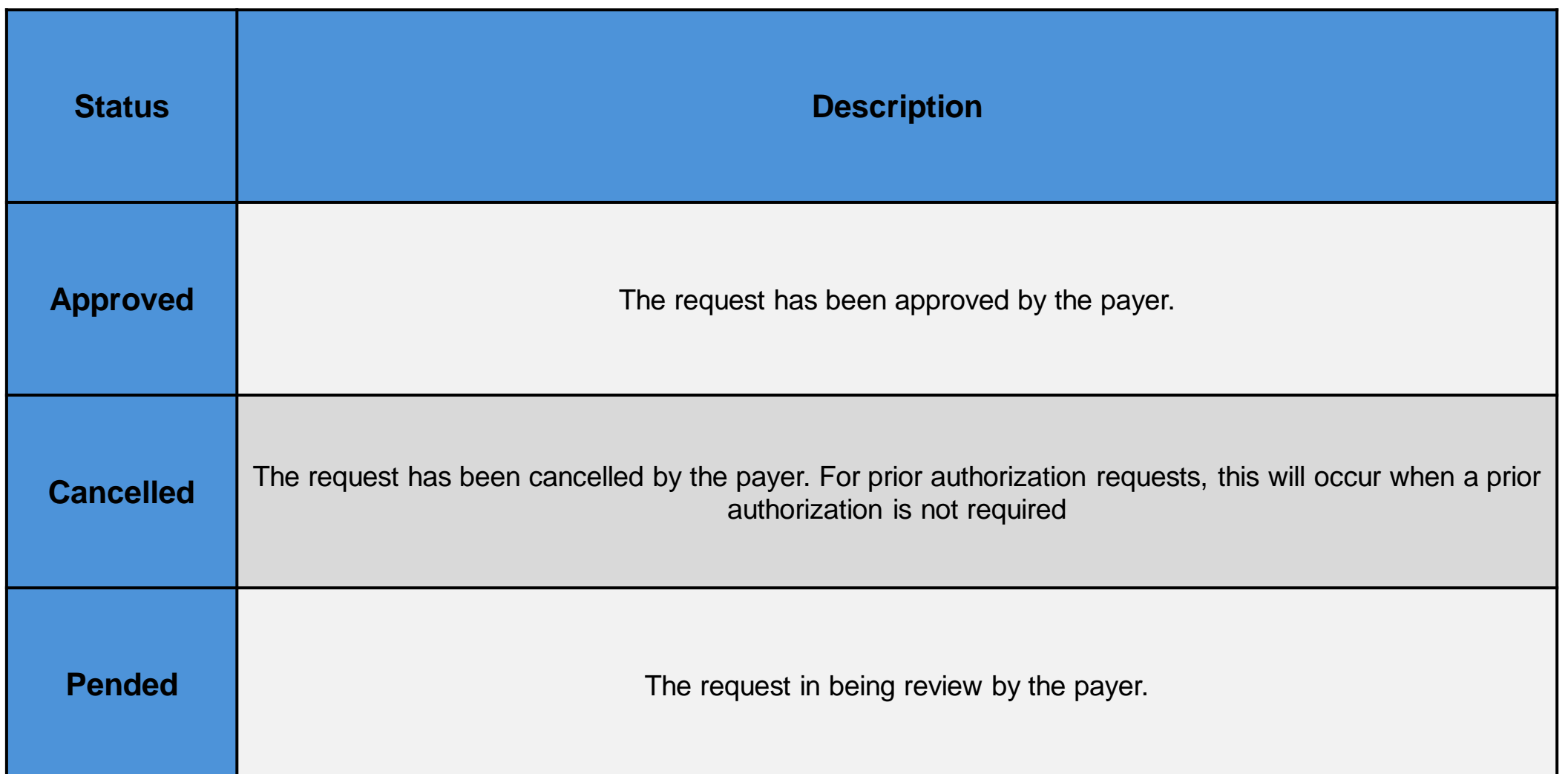

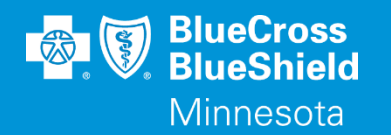

#### **THANK YOU**

For technical support contact Availity 1-800-282-4548 or 1-800-AVAILITY. Or select **Help & Training | Availity Support** for additional Availity assistance.